# **Enable/Disable Web Interface on SPA300/SPA500 Series IP Phone**

#### **Objectives**

The SPA300/SPA500 Series IP phones can be accessed through a web interface. The web interface displayes answered, placed, and missed calls along with device information and statistics specific to that phone. By default, the web interface is enabled on each phone.

This document explains how to enable or disable the web interface on the SPA300/SPA500 Series IP Phone.

## **Applicable Devices**

- SPA300 Series IP Phone
- SPA500 Series IP Phone

## **Step-by-Step Procedure**

#### **Enable or Disable the Web Interface**

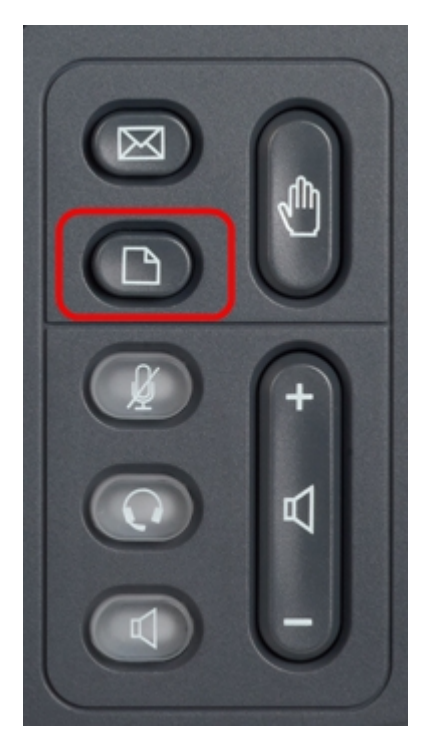

Step 1. Press the **Setup** button on the IP phone to bring up the Setup menu.

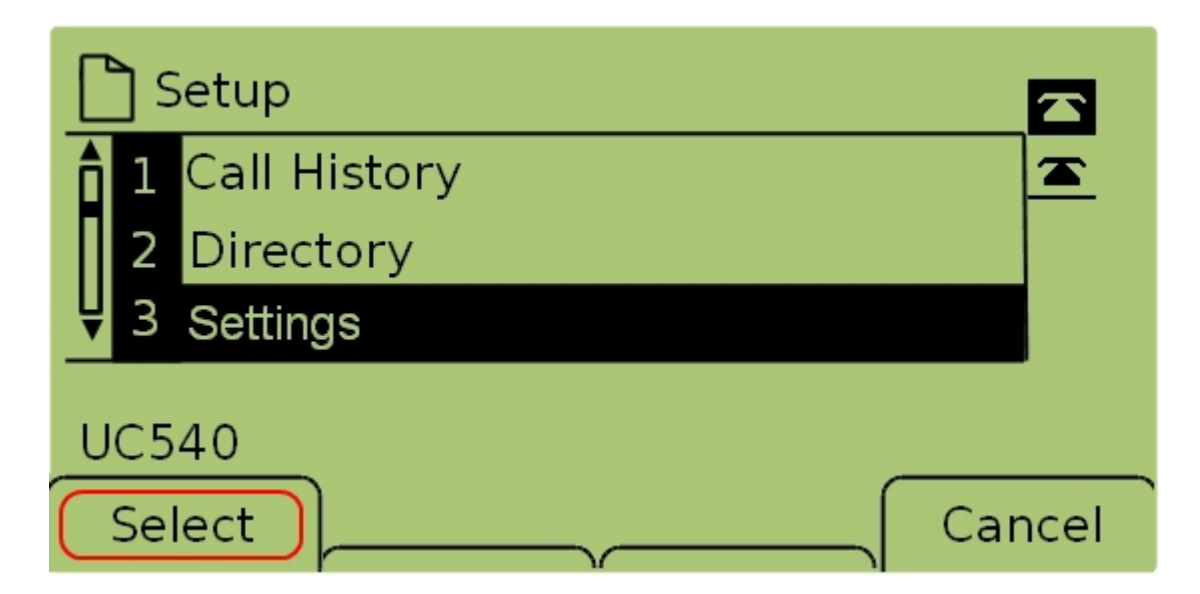

Step 2. Select **Settings** and press **Select** to bring up the Settings menu.

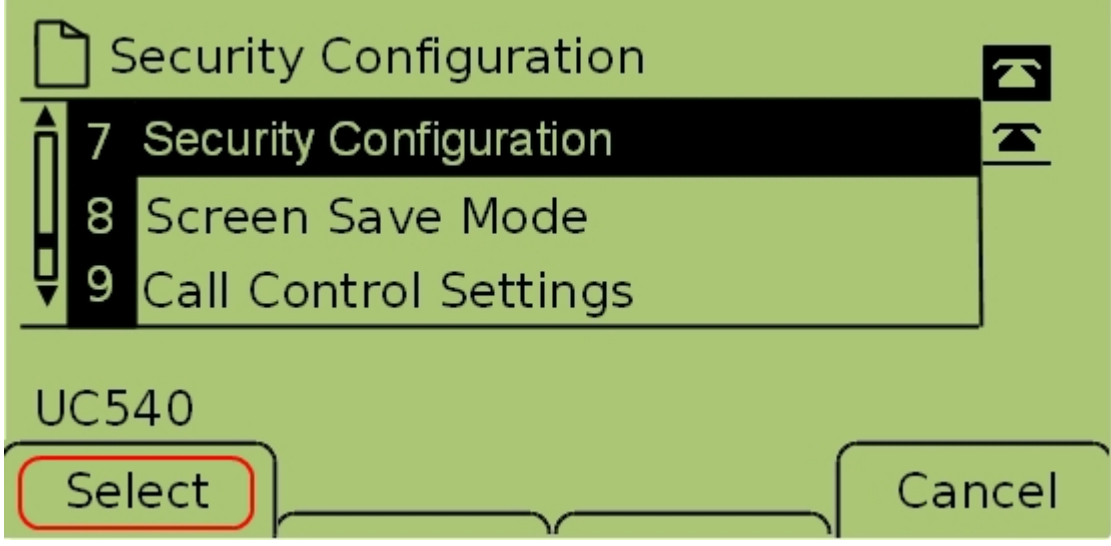

Step 3. Select **Security Configuration** and press **Select** to bring up the Security Configuration menu.

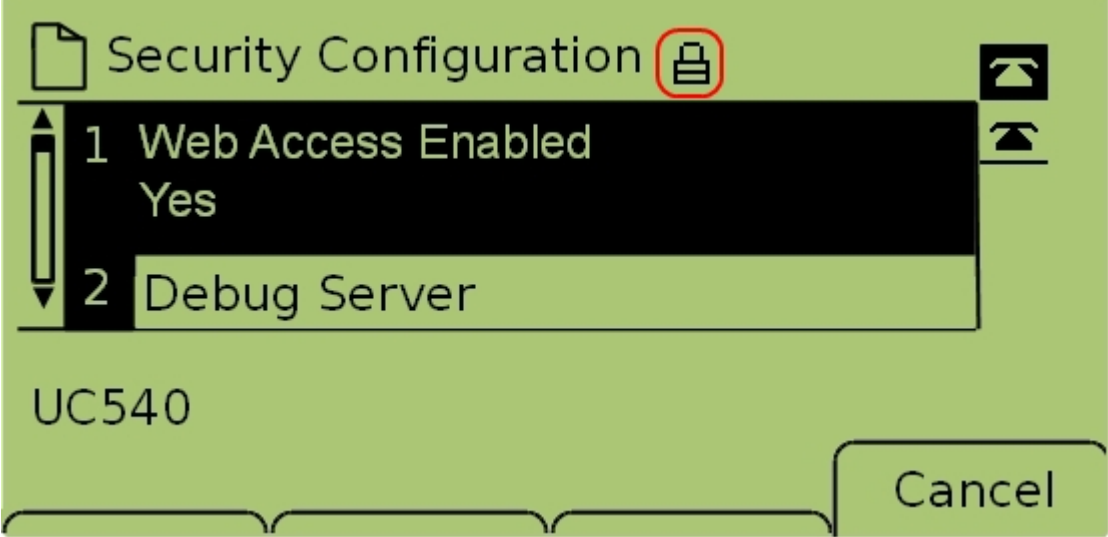

Step 4. If there is a locked padlock at the top of the screen, press **Star, Star, Pound** on the keypad to unlock the settings so that they can be edited.

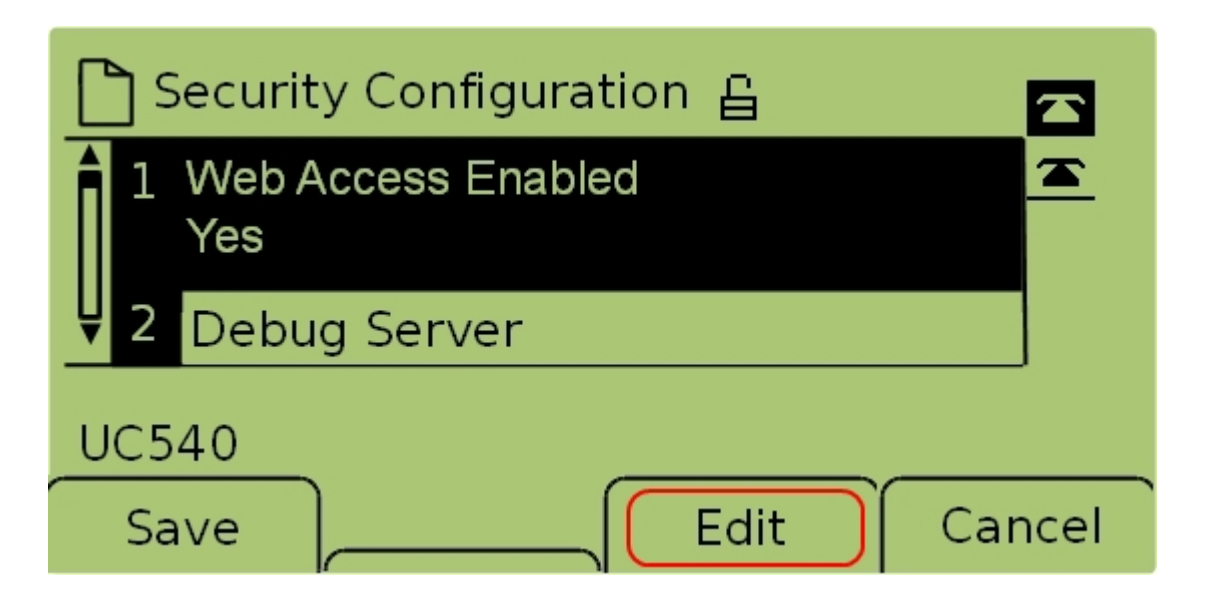

Step 5. Select **Web Access Enabled** and press **Edit** to change whether the web interface is enabled or disabled.

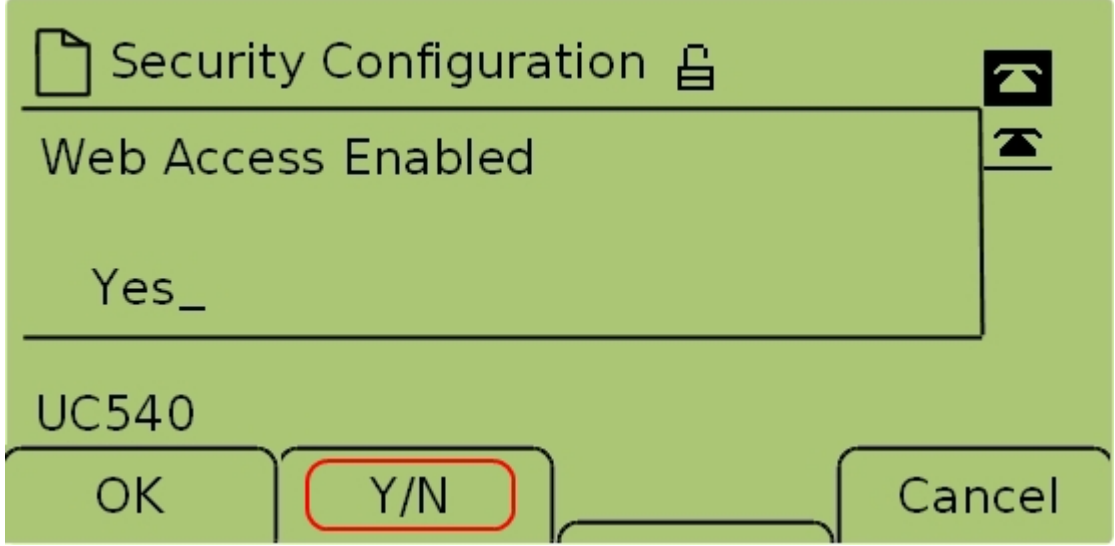

Step 6. Press **Y/N** to toggle whether web access is enabled or disabled.

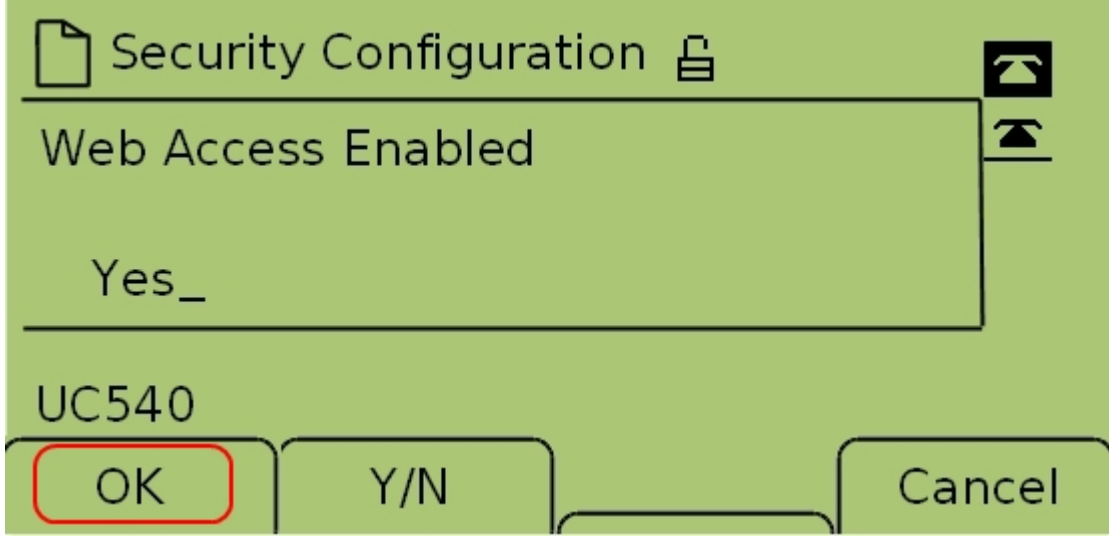

Step 7. Press **OK** to accept the settings.

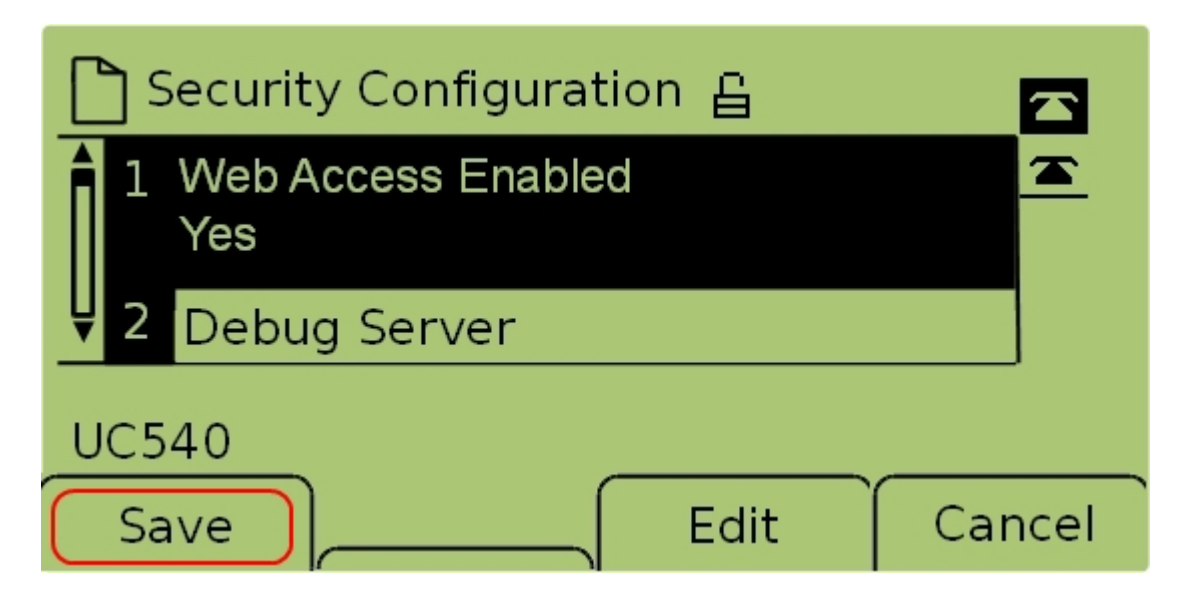

Step 7. Press **Save** to save the settings and have them go into immediate effect.